## Submit your FSA claims online

1. Log on to tristar.summitfor.me

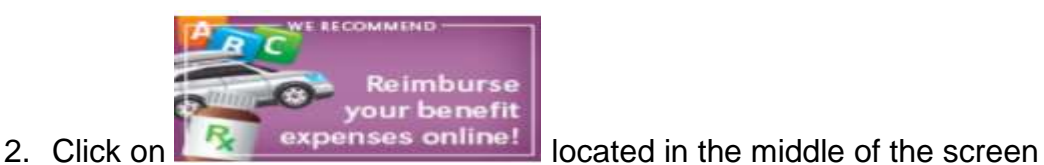

3. Click on "Add Transaction"

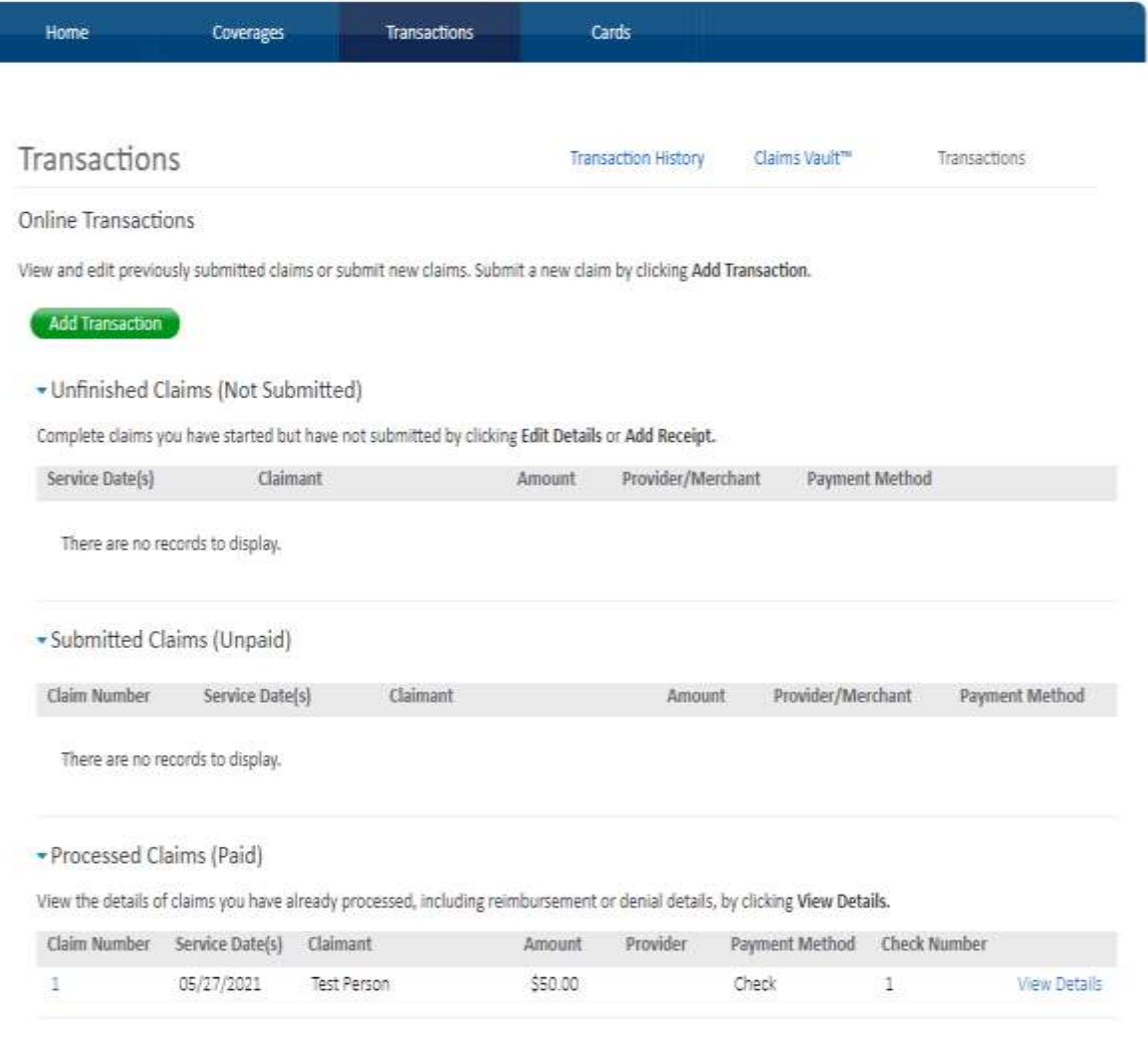

## 4. Select Transaction Type "Online Claim".

## **Add A Transaction**

Enter and submit your claim information below. If you have multiple services on a single receipt or EOB, you can enter the details of a service and click Add Line Item. When you are done with that receipt or EOB, click Submit.

If you don't have all of the details for your claim, click Finish Later to save what you have entered then come back later to finish and submit your claim.

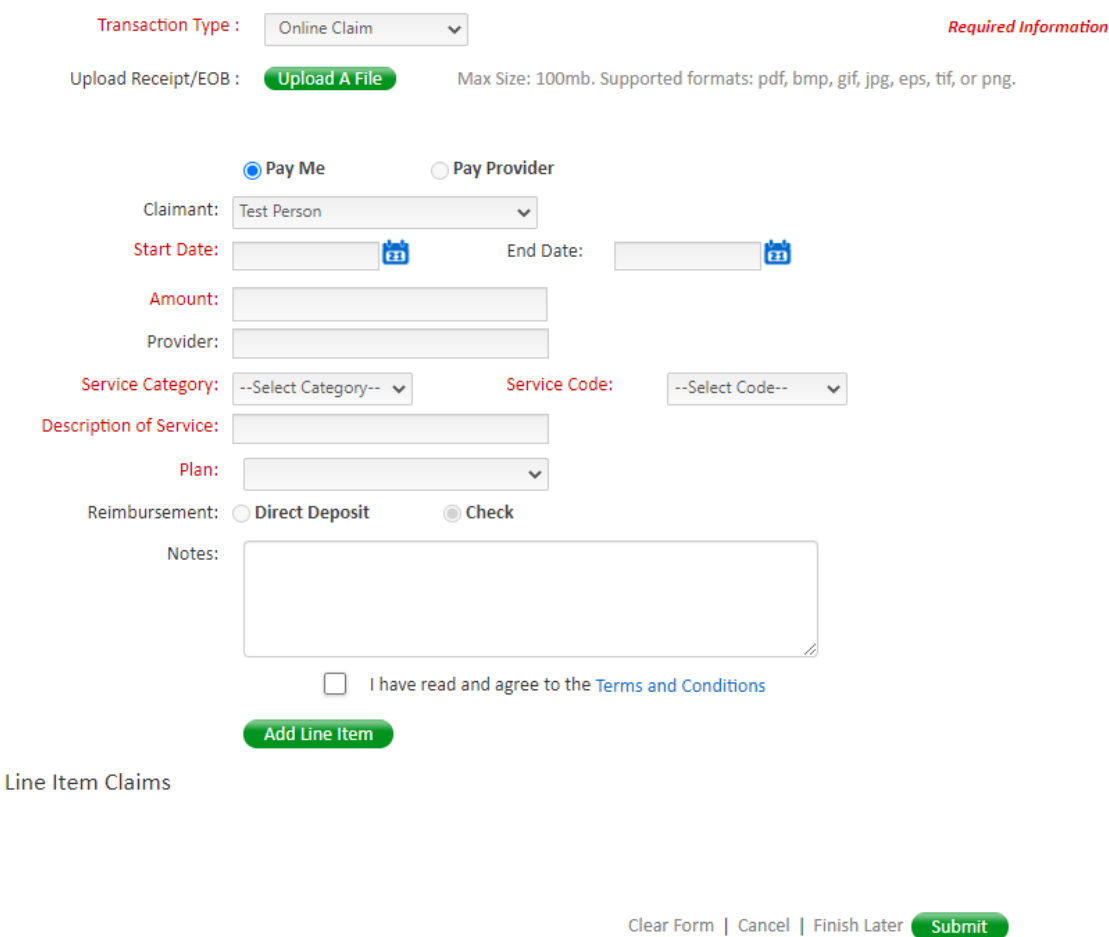

- 
- 5. Choosing Online claim allows you to upload the receipt in the form a pdf document, bump, gif, jpg, eps, tif or png. Click on upload a file.
- 6. Enter the claims information.
- 7. Click Add Line Item
- 8. Click Submit in the lower right hand corner.
- 9. You will receive reimbursement for the claim via a check in the mail or direct deposit if we have your banking information on file. Reimbursements are issued on a Bi-weekly basis.